**Decan**<br>**Poptics** 

### **USB2000+ Fiber Optic Spectrometer**

## **Installation and Operation Manual**

**Document Number 270-00000-000-02-201409**

**Offices: Ocean Optics, Inc. World Headquarters 830 Douglas Ave., Dunedin, FL, USA 34698 Phone 727.733.2447 Fax 727.733.3962 8 a.m.– 6 p.m. (Mon-Fri), ET**

**E-mail: Info@OceanOptics.com (General sales inquiries) Orders@OceanOptics.com (Questions about orders) TechSupport@OceanOptics.com (Technical support)**

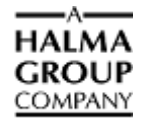

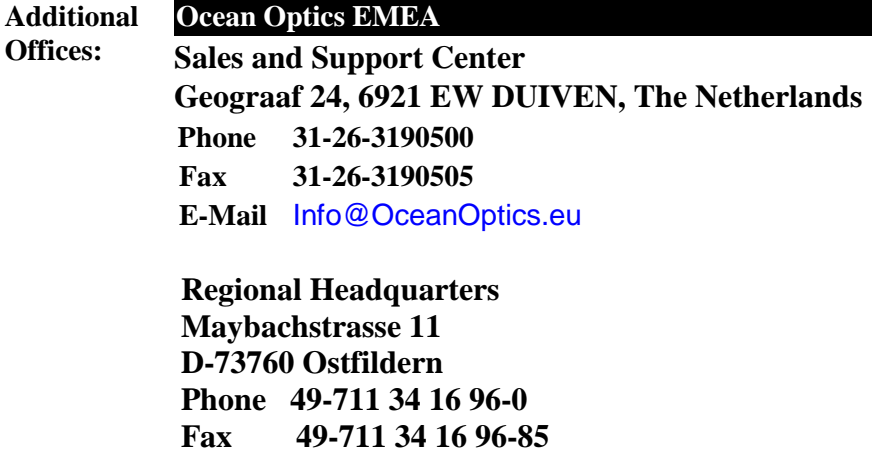

 **E-Mail** Sales@OceanOptics.eu

#### **Copyright © 2010 Ocean Optics, Inc.**

All rights reserved. No part of this publication may be reproduced, stored in a retrieval system, or transmitted, by any means, electronic, mechanical, photocopying, recording, or otherwise, without written permission from Ocean Optics, Inc.

This manual is part of an order and subject to the condition that it shall not, by way of trade or otherwise, be lent, re-sold, hired out or otherwise circulated without the prior consent of Ocean Optics, Inc. in any form of binding or cover other than that in which it is published.

#### **Trademarks**

All products and services herein are the trademarks, service marks, registered trademarks or registered service marks of their respective owners. **Limit of Liability**

Every effort has been made to make this manual as complete and as accurate as possible, but no warranty or fitness is implied. The information provided is on an "as is" basis. Ocean Optics, Inc. shall have neither liability nor responsibility to any person or entity with respect to any loss or damages arising from the information contained in this manual

# **Table of Contents**

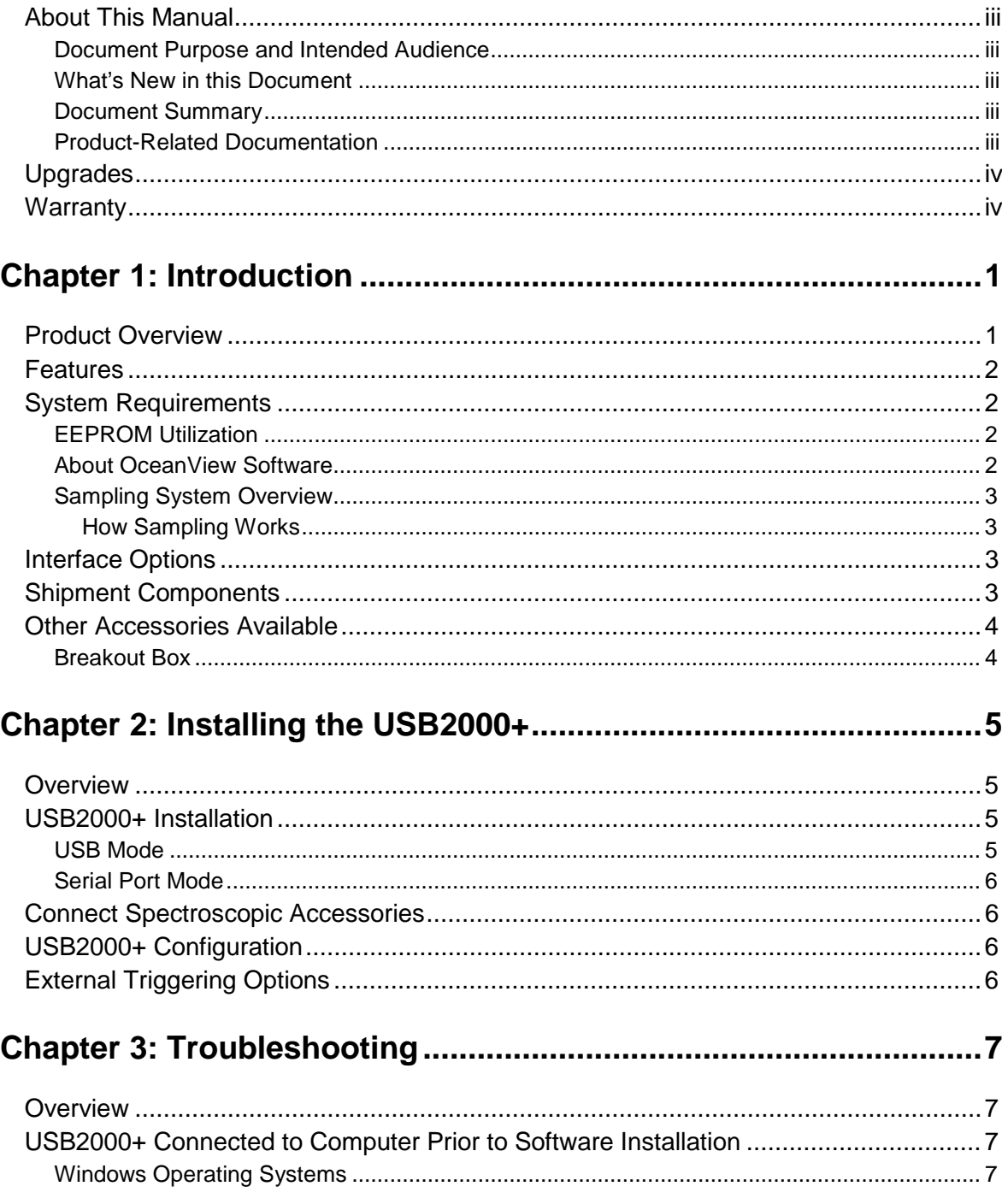

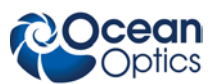

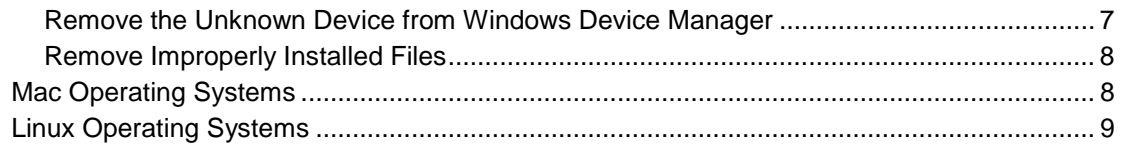

### Appendix A: Calibrating the Wavelength of the USB2000+ ............ 11

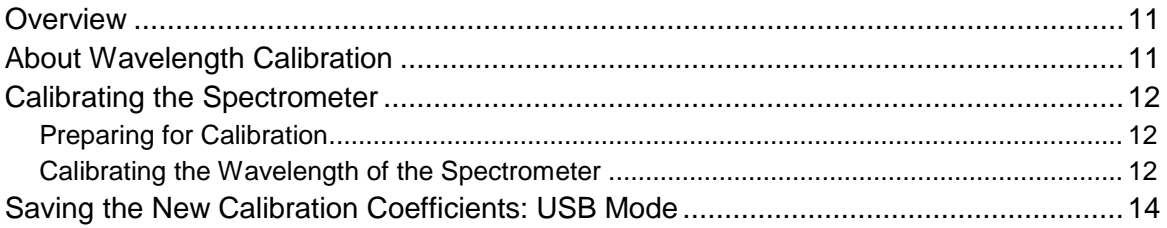

### 

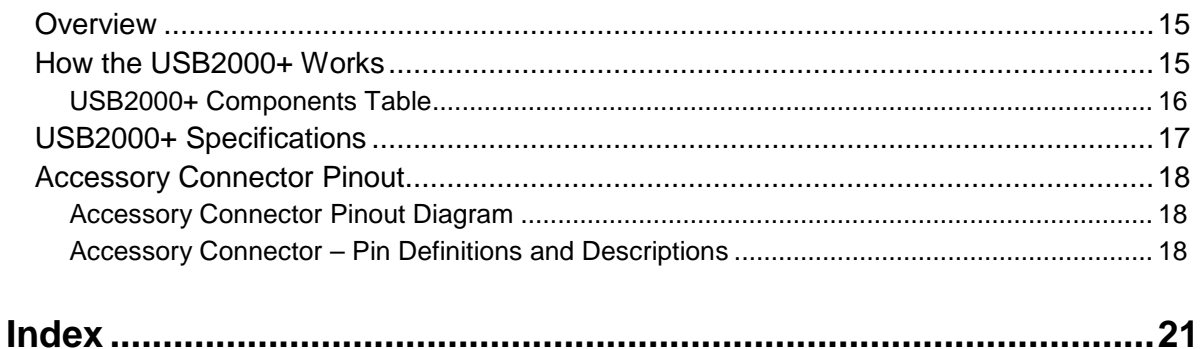

# <span id="page-4-0"></span>**About This Manual**

### <span id="page-4-1"></span>**Document Purpose and Intended Audience**

This document provides the users of USB2000+ Spectrometers with instructions for setting up, calibrating and performing experiments with their spectrometer.

### <span id="page-4-2"></span>**What's New in this Document**

This version of the *USB2000+ Fiber Optic Spectrometer Installation and Operation Manual* updates information for OceanView.

### <span id="page-4-3"></span>**Document Summary**

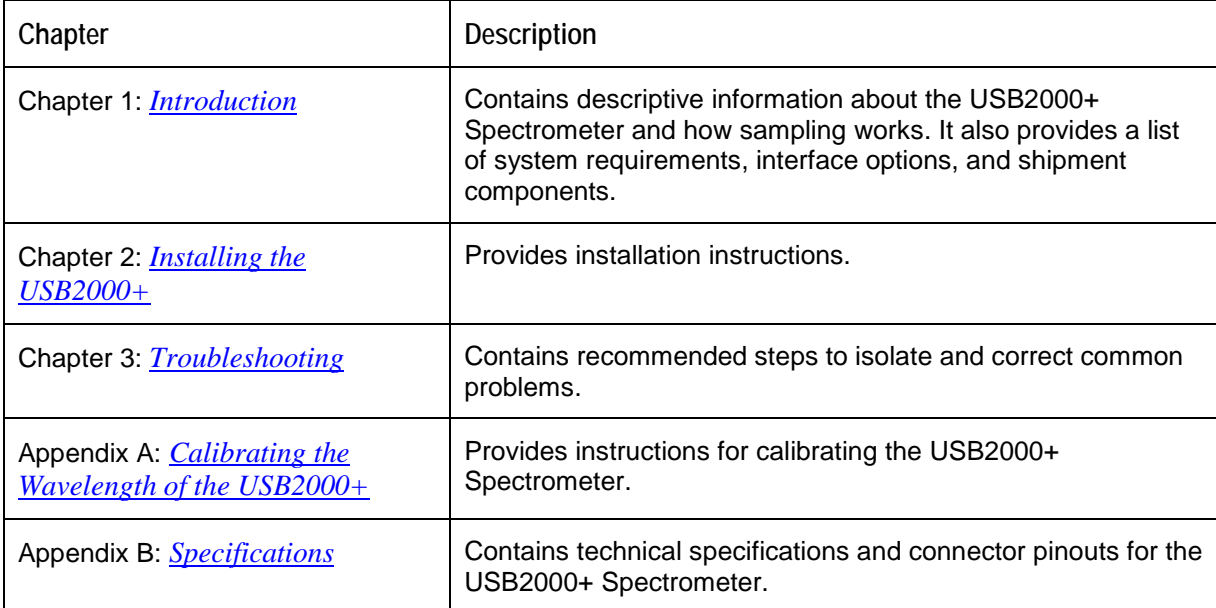

### <span id="page-4-4"></span>**Product-Related Documentation**

You can access documentation for Ocean Optics products by visiting our website at **[http://www.oceanoptics.com](http://www.oceanoptics.com/)**. Select *Technical → Operating Instructions*, then choose the appropriate document from the available drop-down lists. Or, use the **Search by Model Number** field at the bottom of the web page.

- Detailed instructions for OceanView Software is located at: **[http://oceanoptics.com///wp](http://oceanoptics.com/wp-content/uploads/OceanViewIO.pdf)[content/uploads/OceanViewIO.pdf](http://oceanoptics.com/wp-content/uploads/OceanViewIO.pdf)**
- Detailed instructions for the Breakout Box are located at: **[http://oceanoptics.com///wp](http://oceanoptics.com/wp-content/uploads/HR-4-Breakout-Box.pdf)[content/uploads/HR-4-Breakout-Box.pdf](http://oceanoptics.com/wp-content/uploads/HR-4-Breakout-Box.pdf)**

#### **About This Manual**

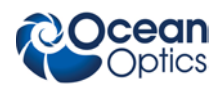

- Detailed instructions for External Triggering for firmware versions below 3.0 are located at: **[http://oceanoptics.com///wp-content/uploads/External-Triggering-Options.pdf](http://oceanoptics.com/wp-content/uploads/External-Triggering-Options.pdf)**
- Detailed instructions for External Triggering for firmware versions 3.0 and above are located at: **[http://oceanoptics.com///wp-content/uploads/External-Triggering-](http://oceanoptics.com/wp-content/uploads/External-Triggering-Options_Firmware3.0andAbove.pdf)[Options\\_Firmware3.0andAbove.pdf](http://oceanoptics.com/wp-content/uploads/External-Triggering-Options_Firmware3.0andAbove.pdf)**

# <span id="page-5-0"></span>**Upgrades**

Occasionally, you may find that you need Ocean Optics to make a change or an upgrade to your system. To facilitate these changes, you must first contact Customer Support and obtain a Return Merchandise Authorization (RMA) number. Please contact Ocean Optics for specific instructions when returning a product.

# <span id="page-5-1"></span>**Warranty**

Our 3-Year Warranty covers Ocean Optics miniature fiber optic spectrometers, light sources and sampling accessories – regardless of the application – from manufacturing defects. It also covers fibers and probes for a full 12 months: **http://www.oceanoptics.com/warranty.asp**

This comprehensive warranty ensures you of the highest level of craftsmanship and reliability for years to come. No other manufacturer offers such a solid guarantee of quality and reliability.

The Ocean Optics 3-Year Warranty applies to Ocean Optics equipment (excluding OEM configurations) purchased on or after July 1, 2010. The warranty covers parts and labor needed to repair manufacturing defects that occur during the warranty period. We also will cover the costs of shipping warranty-related repairs from our customers to Ocean Optics and from us to our customers.

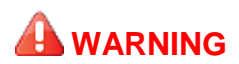

**This is a Class A product. In a domestic environment this product may cause radio interference in which case the user may be required to take adequate measures.**

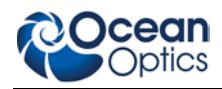

#### **FCC COMPLIANCE**

**This equipment has been tested and found to comply with the limits for a Class A digital device, pursuant to Part 15 of the FCC Rules. These limits are designed to provide reasonable protection against harmful interference when the equipment is operated in a commercial environment. This equipment generates, uses and can radiate radio frequency energy and, if not installed and used in accordance with the instruction manual, may cause harmful interference to radio communications. Operation of this equipment in a residential area is likely to cause harmful interference in which the user will be required to correct the interference at his on expense.**

**WARNING: The authority to operate this equipment is conditioned by the requirement that no modifications will be made to the equipment unless the changes or modifications are expressly approved by the manufacturer.**

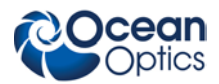

# **Chapter 1 Introduction**

# <span id="page-8-2"></span><span id="page-8-1"></span><span id="page-8-0"></span>**Product Overview**

The USB2000+ Miniature Fiber Optic Spectrometer is a unique combination of technologies a powerful 2-MHz analog-to-digital (A/D) converter, programmable electronics, a 2048-element CCD-array detector, and a high-speed USB 2.0 port. This innovative combination produces our fastest spectrometer yet and provides resolution to 0.35 nm (FWHM). The USB2000+ allows users to capture and store a full spectrum into memory every millisecond (that's 1,000 full spectra every second) when the spectrometer is interfaced to a computer via a USB 2.0 port. The USB2000+ is perfect for chemical, biochemical and other applications where fast reactions need to be monitored.

The USB2000+ Spectrometer connects to a computer via the USB port or serial port. When connected through a USB 2.0 or 1.1, the spectrometer draws power from the host computer, eliminating the need for an external power supply. The USB2000+, like all USB devices, can be controlled by our OceanView software, a Java-based spectroscopy software platform that operates on Windows, Macintosh and Linux operating systems.

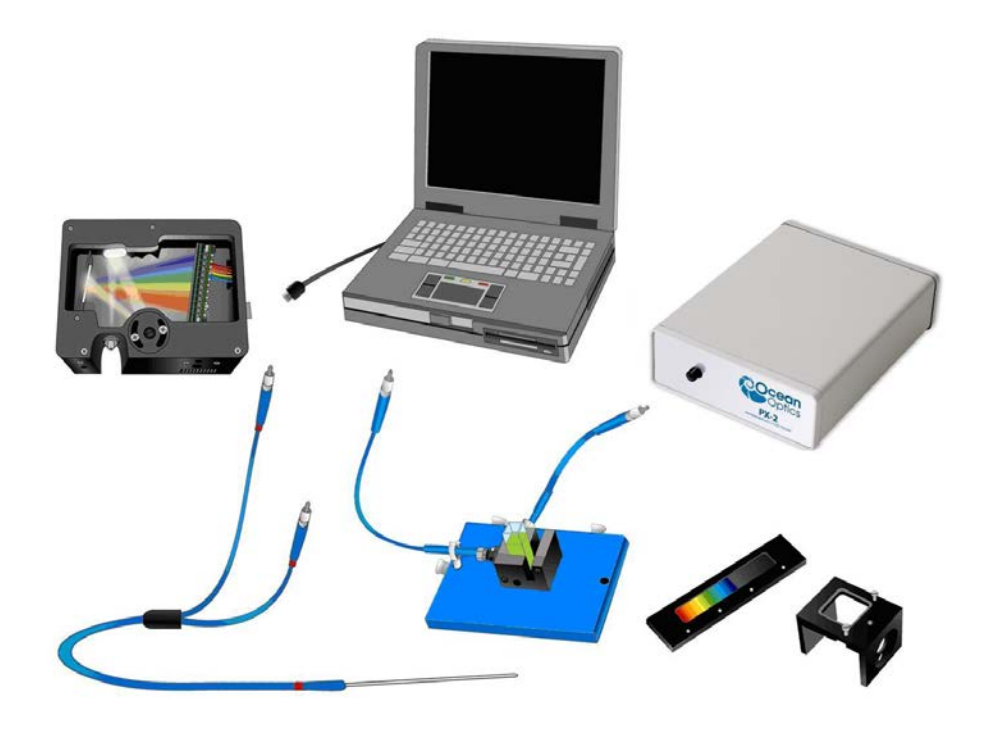

**Ocean Optics USB2000+ Fiber Optic Spectrometer Typical Set-up**

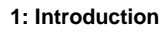

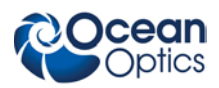

# <span id="page-9-0"></span>**Features**

- Sony ILX511 2048-element linear silicon CCD array detector
- Responsive from 200 to 1100 nm
- **Sensitivity of up to 75 photons/count at 400 nm; 41 photons/count at 600 nm**
- $\Box$  An optical resolution of 1.5 nm (FWHM)
- □ Integration times from 1 ms to  $>60$  seconds
- □ EEPROM storage for
	- Wavelength Calibration Coefficients
	- Linearity Correction Coefficients
	- Absolute Irradiance Calibration (optional)
- $\Box$  Low power consumption of only 250 mA @ 5 VDC
- 16 bit, 3MHz A/D Converter
- $\Box$  4 triggering modes
- $\Box$  22-pin connector for interfacing to external products
- □ CE Certification
- RoHS compliant

# <span id="page-9-1"></span>**System Requirements**

You can use the USB2000+'s USB connectivity with any computer that meets the following requirements:

- Microsoft Windows Windows 2000/XP/7; 32-bit and 64-bit and Windows Vista (32-bit only)
- Apple Macintosh OS X version 10.0 or later
- Linux Any version released for an x86 or amd64 platform since 2010

### <span id="page-9-2"></span>**EEPROM Utilization**

An EEPROM memory chip in each USB2000+ contains wavelength calibration coefficients, linearity coefficients, and a serial number unique to each individual spectrometer. The spectrometer operating software application reads these values directly from the spectrometer, enabling the ability to "hot-swap" spectrometers between computers without entering the spectrometer coefficients manually on each computer.

### <span id="page-9-3"></span>**About OceanView Software**

OceanView is the latest generation of operating software for all Ocean Optics spectrometers. It is a completely modular, Java-based spectroscopy software platform that operates on Windows, Macintosh and Linux operating systems. The software can control any Ocean Optics USB spectrometer and device.

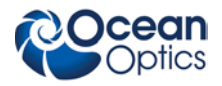

OceanView is a user-customizable, advanced acquisition and display program that provides a real-time interface to a variety of signal-processing functions. With OceanView, you have the ability to perform spectroscopic measurements (such as absorbance, reflectance, and emission), control all system parameters, collect and display data in real time, and perform reference monitoring and time acquisition experiments. Consult the OceanView manual for hardware requirements when using OceanView (see *[Product-Related Documentation](#page-4-4)*).

## <span id="page-10-0"></span>**Sampling System Overview**

#### <span id="page-10-1"></span>**How Sampling Works**

Ocean Optics components function in a sampling system as follows:

- 1. The user stores reference and dark measurements to correct for instrument response variables.
- 2. The light from the light source transmits through an optical fiber to the sample.
- 3. The light interacts with the sample.
- 4. Another optical fiber collects and transmits the result of the interaction to the spectrometer.
- 5. The spectrometer measures the amount of light and transforms the data collected by the spectrometer into digital information.
- 6. The spectrometer passes the sample information to the spectrometer operating software.
- 7. The software compares the sample to the reference measurement and displays processed spectral information.

# <span id="page-10-2"></span>**Interface Options**

The USB2000+ has both USB and serial port connectors (with the use of an adapter), enabling you to connect the spectrometer to a computer via a USB or serial port. However, you must create custom software if using the serial port. OceanView software is available if you are connecting via the USB port.

# <span id="page-10-3"></span>**Shipment Components**

The following information and documentation ships with the USB2000+ Spectrometer:

#### **Packing List**

The packing list is inside a plastic bag attached to the outside of the shipment box (the invoice arrives separately). It lists all items in the order, including customized components in the spectrometer (such as the grating, detector collection lens, and slit). The packing list also includes the shipping and billing addresses, as well as any items on back order.

#### **USB Cable (USB-CBL-1)**

Use this cable to connect your spectrometer to a computer running on a Windows, Mac or Linux operating system.

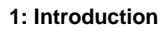

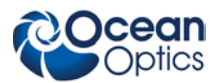

#### **Wavelength Calibration Data Sheet**

Each spectrometer is shipped with a Wavelength Calibration Data Sheet that contains information unique to your spectrometer. OceanView reads this calibration data from your spectrometer when it interfaces to a computer via the USB port.

#### **Note**

Please save the Wavelength Calibration Data Sheet for future reference.

# <span id="page-11-0"></span>**Other Accessories Available**

Visit us at **[www.OceanOptics.com](http://www.oceanoptics.com/)** for a complete list of products available for all of your spectroscopy needs.

- **Fibers**
- **Light Sources**
- **Integrated Sampling Systems**
- **Cuvettes**
- **Filter Holders**
- **HR4-BREAKOUT Breakout Box**

### <span id="page-11-1"></span>**Breakout Box**

Ocean Optics also offers the Breakout Box (HR4-BREAKOUT), a passive module that separates the signals from their 22-pin port to an array of standard connectors and headers, enabling easy access to a variety of features found in Ocean Optics' USB2000+ Spectrometer. In addition to the accessory connector, the breakout box features a circuit board based on a neutral breadboard pattern that allows custom circuitry to be prototyped on the board itself.

# **Chapter 2**

# **Installing the USB2000+**

# <span id="page-12-1"></span><span id="page-12-0"></span>**Overview**

You must install the operating software application prior to connecting the USB2000+ Spectrometer to the computer. The Ocean Optics spectrometer operating software installs the drivers required for USB2000+ installation. If you do not install the software first, the system will not properly recognize the USB2000+.

If you have already connected the USB2000+ to a computer running on a Windows platform prior to installing the operating software, consult *Chapter 3: [Troubleshooting](#page-14-0)* for information on correcting a corrupt USB2000+ installation.

# <span id="page-12-2"></span>**USB2000+ Installation**

This section contains instructions for connecting the USB2000+ via both USB and serial modes.

### <span id="page-12-3"></span>**USB Mode**

#### **Note**

The USB port on a computer can power up to five USB2000+ spectrometer channels. Systems with more than five channels require a powered USB hub.

#### ► *Procedure*

Follow the steps below to connect the USB2000+ to a computer via the USB port:

- 1. Install the spectrometer operating software on the destination computer.
- 2. Locate the USB cable (USB-CBL-1) provided with the USB2000+.
- 3. Insert the square end of the cable into the side of the USB2000+.
- 4. Insert the rectangular end of the cable into the USB port of the computer.

If you installed the spectrometer operating software prior to connecting the USB2000+, the software installs the USB2000+ drivers. If the drivers do not successfully install (or if you connected the USB2000+ to the computer before installing the software), consult *Chapter 3: [Troubleshooting](#page-14-0)*.

If you have followed the previous steps and started the software, the spectrometer is already acquiring data.

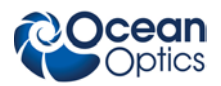

Once you install the software and hardware, and establish your sampling system, you are ready to take measurements.

### <span id="page-13-0"></span>**Serial Port Mode**

To use the serial port capacity of the USB2000+ Spectrometer, the computer must be running a 32-bit version of the Windows operating system.

#### ► *Procedure*

Follow the steps below to connect the USB2000+ to the computer via serial port:

- 1. Connect the serial cable adapter block to the appropriate pins of the USB2000+'s 30-Pin Accessory Connector.
- 2. Connect one end of the 9-pin serial cable to the adapter block on the USB2000+, and then connect the other end to a serial port on the computer.
- 3. Note the number of the serial port (COM Port) to which you connected the USB2000+ (some computers may not have numbered ports; handheld computers typically have only one serial port).
- 4. Plug the 5 VDC external power supply into an outlet and connect it to the USB2000+.

# <span id="page-13-1"></span>**Connect Spectroscopic Accessories**

To find operating instructions for USB2000+-compatible products (such as light sources, sampling chambers, and probes), consult the *Software and Technical Resources* CD or the Ocean Optics website at **<http://oceanoptics.com/support/technical-documents/>**.

# <span id="page-13-2"></span>**USB2000+ Configuration**

The USB2000+ can be used with OceanView operating software when connected to the USB port.

If you have followed the previous steps and started OceanView, the spectrometer is already acquiring data. Even with no light in the spectrometer, there should be a dynamic trace displayed in the bottom of the graph. If you allow light into the spectrometer, the graph trace should rise with increasing light intensity. This means the software and hardware are correctly installed.

# <span id="page-13-3"></span>**External Triggering Options**

You can trigger the USB2000+ using a variety of External Triggering options through the 30-pin Accessory Connector on the spectrometer. For USB2000+ firmware versions below 3.0, see the External Triggering Options document located at **[http://oceanoptics.com///wp-content/uploads/External-](http://oceanoptics.com/wp-content/uploads/External-Triggering-Options.pdf)[Triggering-Options.pdf](http://oceanoptics.com/wp-content/uploads/External-Triggering-Options.pdf).** For USB2000+ firmware version 3.0 and above, see the External Triggering Options document located at **[http://oceanoptics.com///wp-content/uploads/External-Triggering-](http://oceanoptics.com/wp-content/uploads/External-Triggering-Options_Firmware3.0andAbove.pdf)[Options\\_Firmware3.0andAbove.pdf](http://oceanoptics.com/wp-content/uploads/External-Triggering-Options_Firmware3.0andAbove.pdf)**. The triggering document contains instructions for configuring External Triggering options for the USB2000+.

# **Chapter 3 Troubleshooting**

# <span id="page-14-1"></span><span id="page-14-0"></span>**Overview**

The following sections contain information on troubleshooting issues you may encounter when using the USB2000+ Spectrometer.

# <span id="page-14-2"></span>**USB2000+ Connected to Computer Prior to Software Installation**

### <span id="page-14-3"></span>**Windows Operating Systems**

If you connected your Ocean Optics USB2000+ device to the computer prior to installing your Ocean Optics software application on a Windows platform, you may encounter installation issues that you must correct before your Ocean Optics device will operate properly.

Follow the applicable steps below to remove the incorrectly installed device, device driver, and installation files.

#### **Note**

If these procedures do not correct your device driver problem, you must obtain the *Correcting Device Driver Issues* document from the Ocean Optics website: **[http://oceanoptics.com///wp-content/uploads/Correcting-Device-Driver-Issues.pdf.](http://oceanoptics.com/wp-content/uploads/Correcting-Device-Driver-Issues.pdf)**

#### <span id="page-14-4"></span>**Remove the Unknown Device from Windows Device Manager**

#### ► *Procedure*

- 1. Open Windows Device Manager. Consult the Windows operating instructions for your computer for directions, if needed.
- 2. Locate the **Other Devices** option and expand the **Other Devices** selection by clicking on the "**+**" sign to the immediate left.

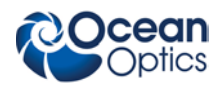

#### **Note**

Improperly installed USB devices can also appear under the Universal Serial Bus Controller option. Be sure to check this location if you cannot locate the unknown device.

- 3. Locate the unknown device (marked with a large question mark). Right-click on the **Unknown Device** listing and select the **Uninstall** or **Remove** option.
- 4. Click the **OK** button to continue. A warning box appears confirming the removal of the Unknown Device. Click the **OK** button to confirm the device removal.
- 5. Disconnect the USB2000+ from your computer.
- 6. Locate the section in this chapter that is appropriate to your operating system and perform the steps in the following *[Remove Improperly Installed Files](#page-15-0)* section.

#### <span id="page-15-0"></span>**Remove Improperly Installed Files**

#### ► *Procedure*

- 1. Open Windows Explorer.
- 2. Navigate to the **Windows | INF** directory.

#### **Note**

If the INF directory is not visible, you must disable the Hide System Files and Folders and Hide File Extensions for Known File Types options in Windows Folder Options. Access Windows Folder Options from Windows Explorer, under the **Tools | Folder Options** menu selection.

- 3. Delete the **OOI\_USB.INF** in the INF directory. If your computer is running either the Windows 2000 or XP operating system, you must also delete the **OOI\_USB.PNF** file in the INF directory.
- 4. Navigate to the **Windows | System32 | Drivers** directory.
- 5. Delete the **EZUSB.SYS** file.
- 6. Reinstall your Ocean Optics application and reboot the system when prompted.
- 7. Plug in the USB device.

The system is now able to locate and install the correct drivers for the USB device.

### <span id="page-15-1"></span>**Mac Operating Systems**

Since there are no device files for the USB2000+ Spectrometer in a Mac operating system, you should not encounter any problems if you installed the spectrometer before the spectrometer operating software.

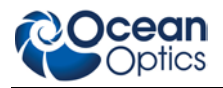

## <span id="page-16-0"></span>**Linux Operating Systems**

For Linux operating systems, all you need to do is install the spectrometer operating software, then unplug and replug in the spectrometer. Technically, the driver files for Linux simply give nonprivileged users permission to use newly connected hardware. There isn't any long-term harm to plugging in the device before installing the software.

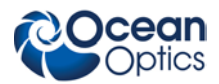

# **Appendix A**

# <span id="page-18-1"></span><span id="page-18-0"></span>**Calibrating the Wavelength of the USB2000+**

## <span id="page-18-2"></span>**Overview**

This appendix describes how to calibrate the wavelength of your spectrometer. Though each spectrometer is calibrated before it leaves Ocean Optics, the wavelength for all spectrometers will drift slightly as a function of time and environmental conditions. Ocean Optics recommends periodically recalibrating the USB2000+.

# <span id="page-18-3"></span>**About Wavelength Calibration**

You are going to be solving the following equation, which shows that the relationship between pixel number and wavelength is a third-order polynomial:

$$
\lambda_p = I + C_1 p + C_2 p^2 + C_3 p^3
$$

Where:

 $\lambda$  = the wavelength of pixel *p* 

 $I =$  the wavelength of pixel 0

 $C_1$  = the first coefficient (nm/pixel)

 $C_2$  = the second coefficient (nm/pixel<sup>2</sup>)

 $C_3$  = the third coefficient (nm/pixel<sup>3</sup>)

You will be calculating the value for *I* and the three *C*s.

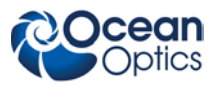

# <span id="page-19-0"></span>**Calibrating the Spectrometer**

### <span id="page-19-1"></span>**Preparing for Calibration**

To recalibrate the wavelength of your spectrometer, you need the following components:

• A light source capable of producing spectral lines

#### **Note**

Ocean Optics' HG-1 Mercury-Argon lamp is ideal for recalibration. If you do not have an HG-1, you need a light source that produces several (at least 4-6) spectral lines in the wavelength region of your spectrometer.

- A USB2000+ spectrometer
- An optical fiber (for spectrometers without a built-in slit, a 50-µm fiber works best)
- A spreadsheet program (Excel or Quattro Pro, for example) or a calculator that performs thirdorder linear regressions

**Note**

If you are using Microsoft Excel, choose **Tools | Add-Ins** and check **AnalysisToolPak** and **AnalysisTookPak-VBA**.

### <span id="page-19-2"></span>**Calibrating the Wavelength of the Spectrometer**

#### ► *Procedure*

Perform the steps below to calibrate the wavelength of the spectrometer:

- 1. Place the spectrometer operating software into Quick View (Scope) mode and take a spectrum of your light source. Adjust the integration time (or the A/D conversion frequency) until there are several peaks on the screen that are not off-scale.
- 2. Move the cursor to one of the peaks and position the cursor so that it is at the point of maximum intensity.
- 3. Record the pixel number that is displayed in the status bar or legend (located beneath the graph). Repeat this step for all of the peaks in your spectrum.
- 4. Use the spreadsheet program or calculator to create a table like the one shown in the following figure. In the first column, place the exact or true wavelength of the spectral lines that you used.

In the second column of this worksheet, place the observed pixel number. In the third column, calculate the pixel number squared, and in the fourth column, calculate the pixel number cubed.

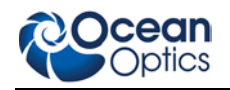

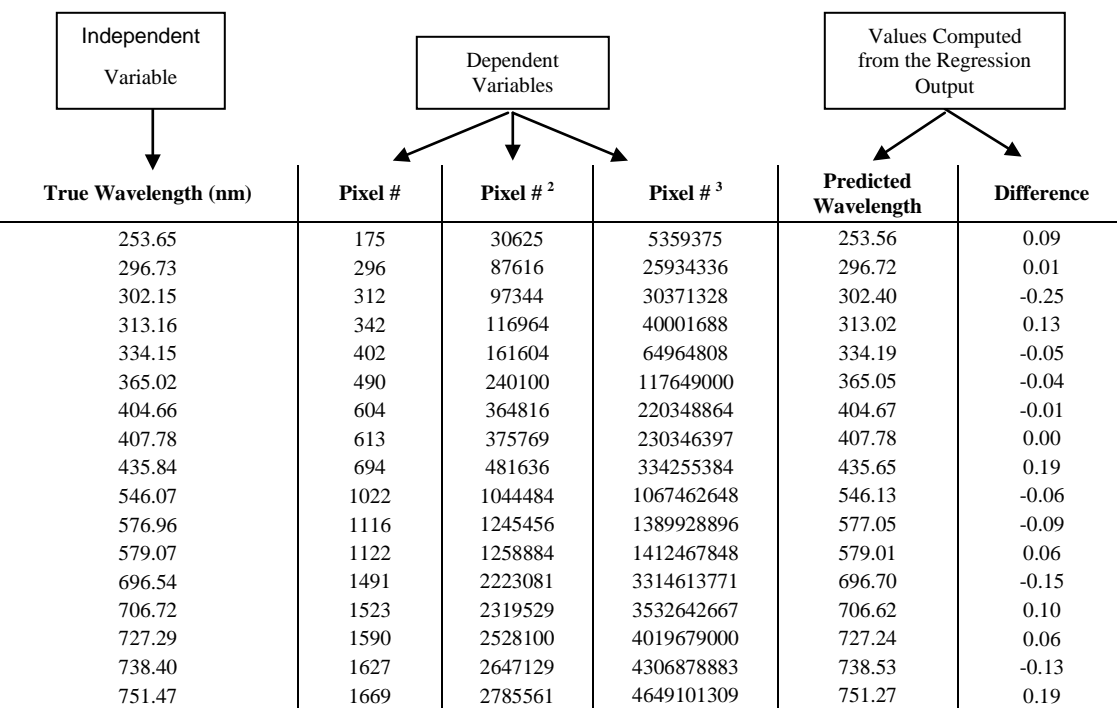

- 5. Use the spreadsheet or calculator to calculate the wavelength calibration coefficients. In the spreadsheet program, find the functions to perform linear regressions.
	- If using Quattro Pro, look under **Tools | Advanced Math**
	- If using Excel, look under **Analysis ToolPak**
- 6. Select the true wavelength as the dependent variable (Y). Select the pixel number, pixel number squared, and the pixel number cubed as the independent variables (X). After executing the regression, you will obtain an output similar to the one shown below. Numbers of importance are noted.

#### **Regression Statistics**

Multiple R 0.999999831 R Square 0.999999663 Adjusted R Square 0.999999607 Standard Error 0.125540214 Observations 22

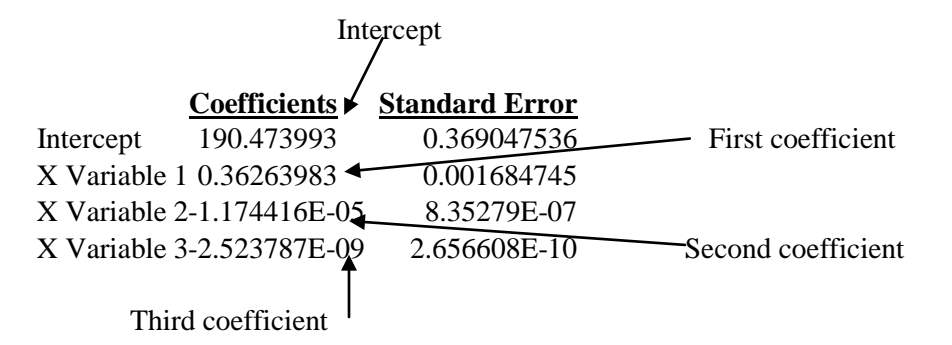

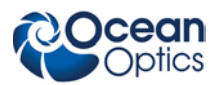

7. Record the Intercept, as well as the First, Second, and Third Coefficients. Additionally, look at the value for R squared. It should be very close to 1. If not, you have most likely assigned one of your wavelengths incorrectly.

Keep these values at hand.

# <span id="page-21-0"></span>**Saving the New Calibration Coefficients: USB Mode**

Ocean Optics programs wavelength calibration coefficients unique to each USB2000+ onto an EEPROM memory chip in the USB2000+.

You can overwrite old calibration coefficients on the EEPROM if you are using the USB2000+ via the USB port.

#### ► *Procedure*

To save wavelength calibration coefficients using the USB mode, perform the following steps:

- 1. Ensure that the USB2000+ is connected to the computer and that you have closed all other applications.
- 2. Point your browser to **<http://www.oceanoptics.com/technical/softwaredownloads.asp>** and scroll down to **Microcode**. Select **USB EEPROM Programmer**.
- 3. Save the setup file to your computer.
- 4. Run the **Setup.exe** file to install the software. The **Welcome** screen appears.
- 5. Click the **Next** button. The **Destination Location** screen appears.
- 6. Accept the default installation location, or click the **Browse** button to specify a directory. Then, click the **Next** button. The **Program Manager Group** screen appears.
- 7. Click the **Next** button. The **Start Installation** screen appears.
- 8. Click the **Next** button to begin the installation. Once the installation finishes, the **Installation Complete** screen appears.
- 9. Click the **Finish** button and reboot the computer when prompted.
- 10. Navigate to the **USB EEPROM Programmer** from the Start menu and run the software.
- 11. Click on the desired USB2000+ device displayed in the left pane of the **USB Programmer** screen.
- 12. Double-click on each of the calibration coefficients displayed in the right pane of the USB Programmer screen and enter the new values acquired in Steps 5 and 6 of the *[Calibrating the](#page-19-2)  [Wavelength of the Spectrometer](#page-19-2)* section in this appendix.
- 13. Repeat Step 12 for all of the new values.
- 14. Click on the **Save All Values** button to save the information, and then **Exit** the USB Programmer software.

The new wavelength calibration coefficients are now loaded onto the EEPROM memory chip on the USB2000+.

# **Appendix B**

# **Specifications**

# <span id="page-22-1"></span><span id="page-22-0"></span>**Overview**

This appendix contains information on spectrometer operation, specifications, and system compatibility. It also includes accessory connector pinout diagrams and pin-specific information.

# <span id="page-22-2"></span>**How the USB2000+ Works**

Below is a diagram of how light moves through the optical bench of an USB2000+ Spectrometer. The optical bench has no moving parts that can wear or break; all the components are fixed in place at the time of manufacture. Items with an asterisk (\*) are user-specified.

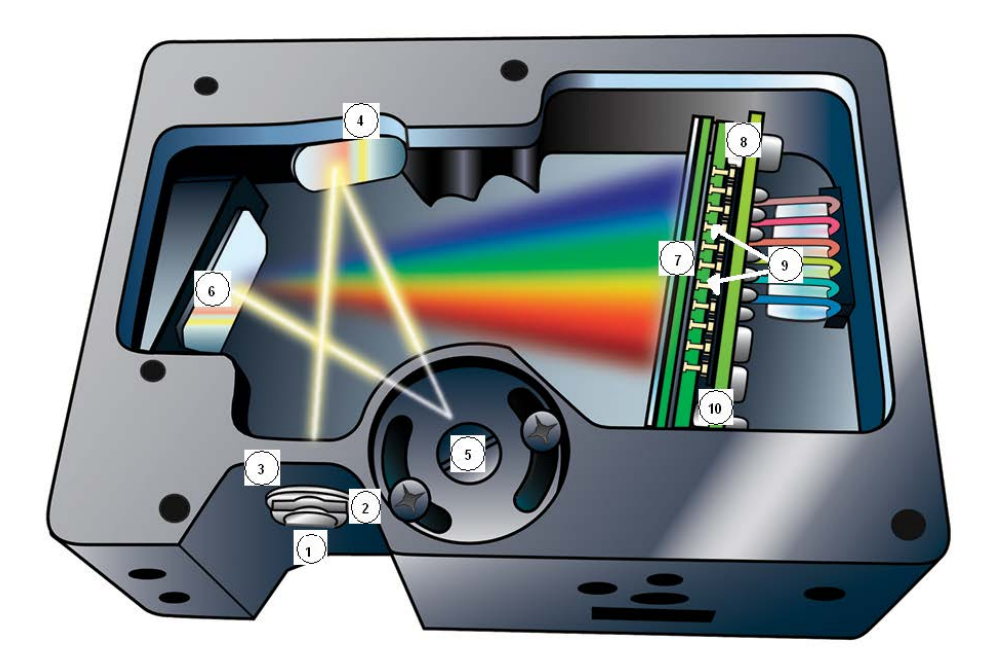

#### **USB2000+ Spectrometer with Components**

See *[USB2000+ Components Table](#page-23-0)* on the following page for an explanation of the function of each numbered component in the USB2000+ Spectrometer in this diagram.

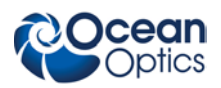

## <span id="page-23-0"></span>**USB2000+ Components Table**

Ocean Optics permanently secures all components in the USB2000+ at the time of manufacture. Only Ocean Optics technicians can replace interchangeable components, where noted.

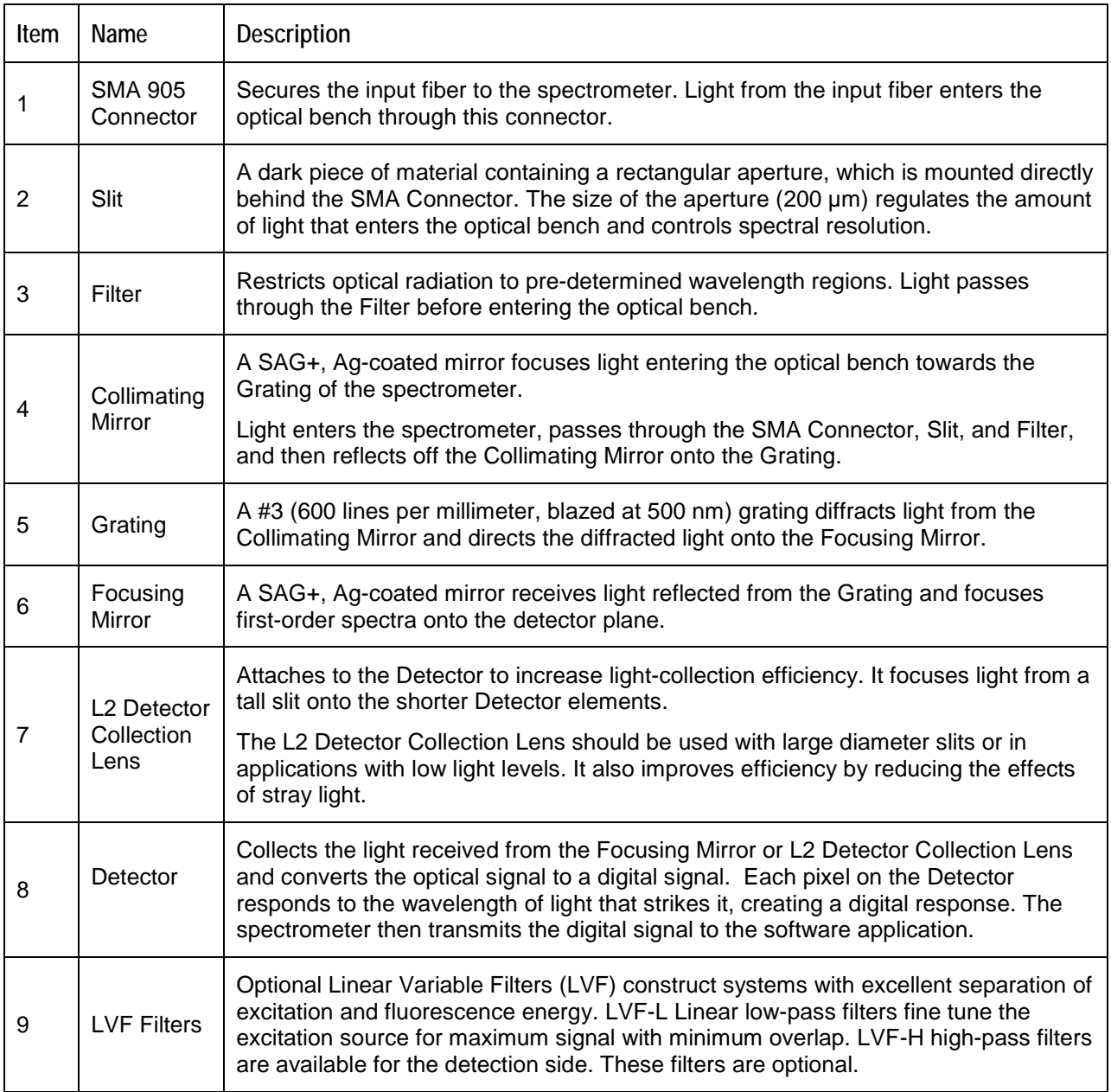

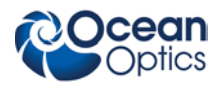

# <span id="page-24-0"></span>**USB2000+ Specifications**

The following table provides specification information for the USB2000+.

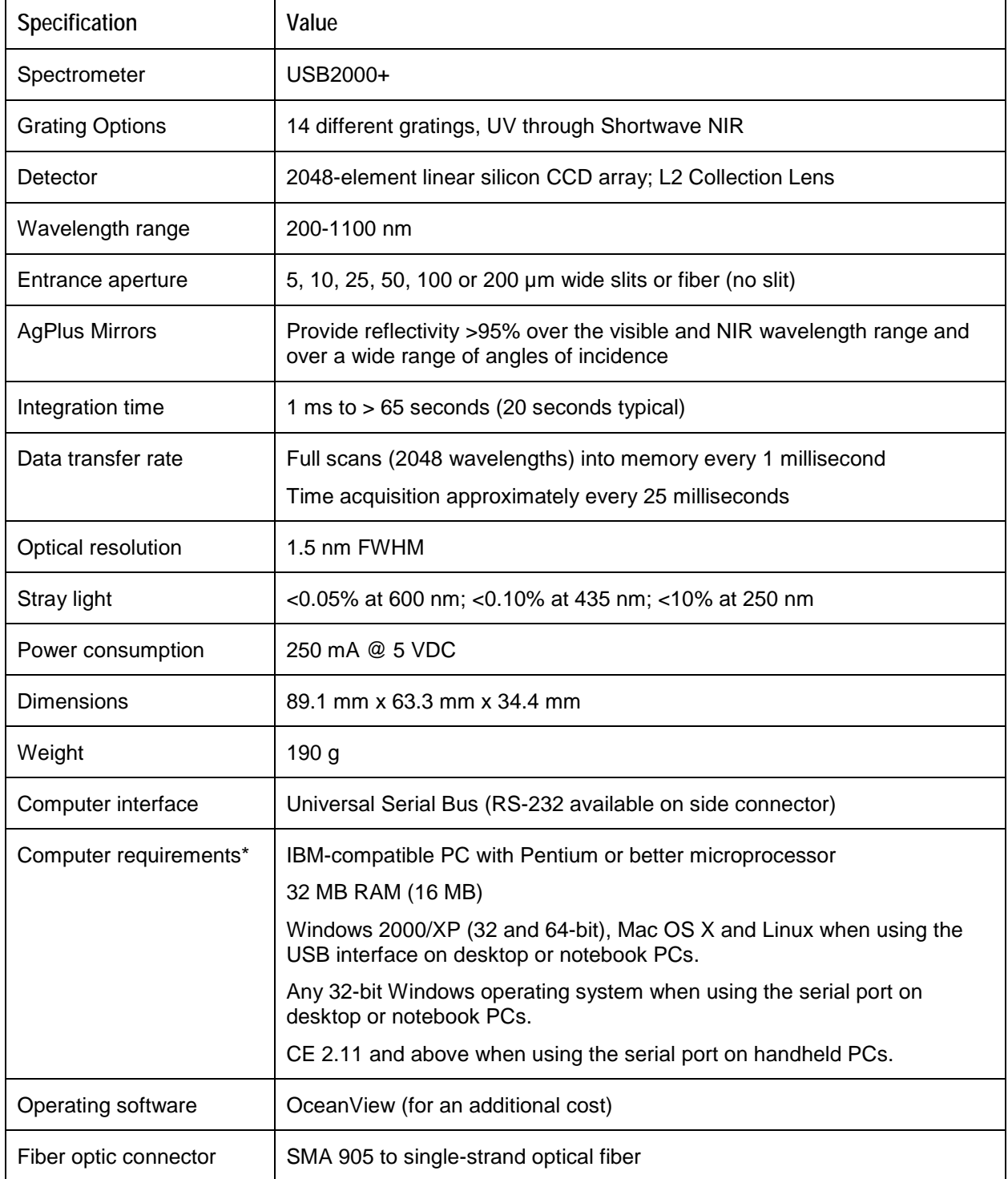

\* Download **[free software](ftp://ftp.oceanoptics.com/pub/usbready/usbready.exe)** to analyze your computer's USB readiness by clicking here.

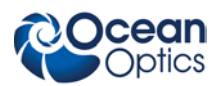

# <span id="page-25-0"></span>**Accessory Connector Pinout**

The USB2000+ features a 22-pin Accessory Connector, located on the front of the unit as shown:

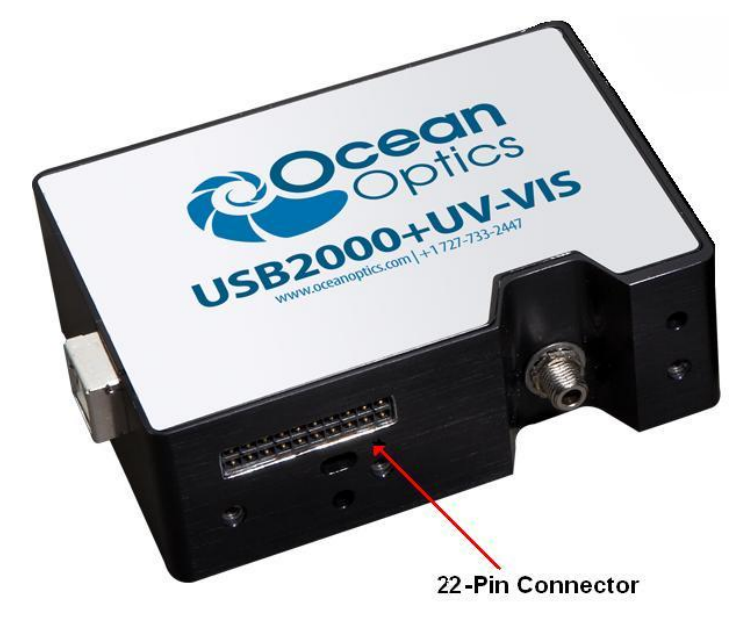

**Location of USB2000+ Accessory Connector**

### <span id="page-25-1"></span>**Accessory Connector Pinout Diagram**

When facing the 22-pin Accessory Connector on the front of the vertical wall of the USB2000+, pin numbering is as follows:

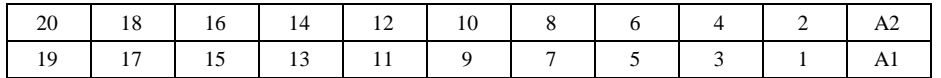

**22-Pin Accessory Connector Pinout Diagram**

### <span id="page-25-2"></span>**Accessory Connector – Pin Definitions and Descriptions**

The following table contains information regarding the function of each pin in the USB2000+'s 22-Pin Accessory Connector:

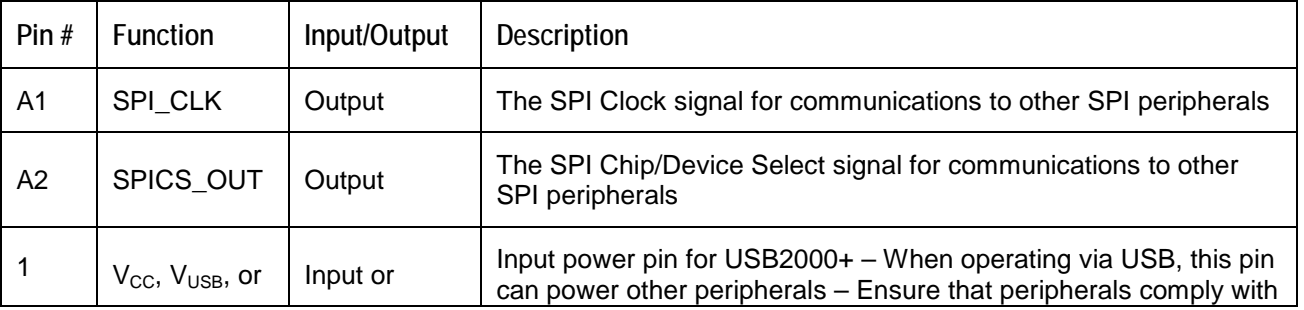

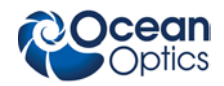

**B: Specifications**

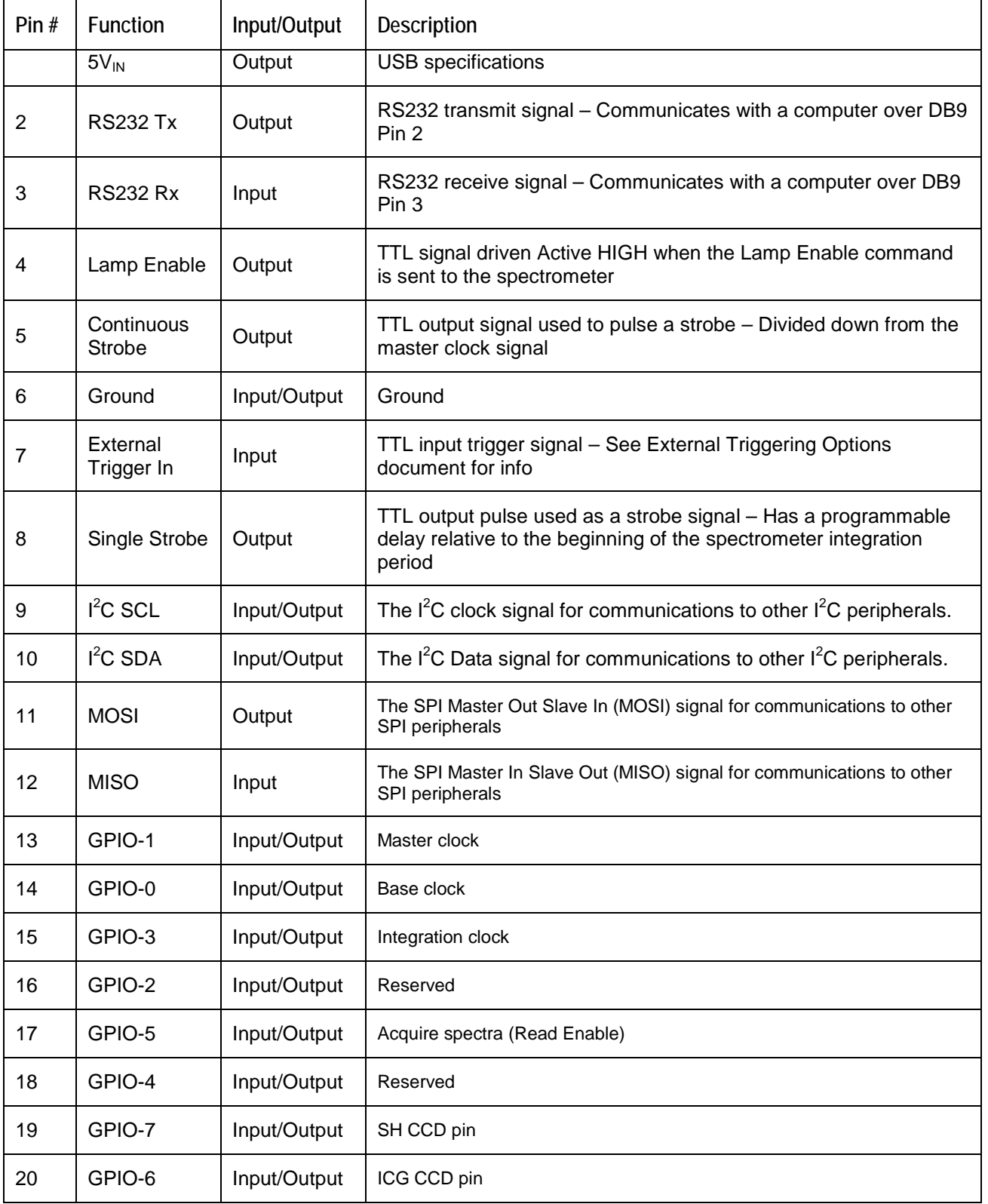

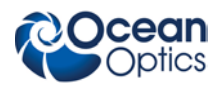

# **Index**

## **A**

<span id="page-28-0"></span>accessories, 4, 6 accessory connector diagram, 18 pin definitions, 18 pinout, 18

### **B**

breakout box, 4

### **C**

Calibrating, iii, 11 calibration, 11 preparing for, 12 procedure, 12 calibration coefficients saving in USB mode, 14 CCD Detector, 16 collimating mirror, 16 Components Table, 16 configuration, 6

# **D**

Detector Collection Lens, 16 document audience, iii purpose, iii summary, iii

## **E**

EEPROM, 2 External Triggering, 6 features, 2 filter, 16 focusing mirror, 16

### **G**

**F**

grating, 16

# **I**

Installation, 5 Serial Port mode, 6 USB mode, 5 installed filter, 16 Interface, 3

## **L**

L2 Detector Collection Lens, 16 Lens, 16

## **M**

memory chip, 2 mirror, 16

### **O**

OceanView, 2 **Options** Interface, 3

### **P**

packing list, 3 product-related documentation, iii

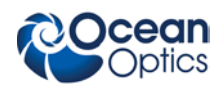

### **S**

Sampling System, 3 Serial Port mode, 6 setup, 5 shipment components, 3 slit, 16 SMA Connector, 16 specifications, 15, 17 spectroscopic accessories, 6 System Requirements, 2

### **T**

Triggering, 6 troubleshooting Linux systems, 9 Mac systems, 8 Windows systems, 7 Troubleshooting, 7

### **U**

upgrades, iv USB mode, 5

### **W**

warranty, iv Wavelength Calibration about, 11 Wavelength Calibration Data File, 4 Wavelength Calibration Data Sheet, 4 what's new, iii